# "单一窗口"标准版用户手册 [实名认证与账号升级]

中国电子口岸数据中心

2022 年 5 月

## 目录

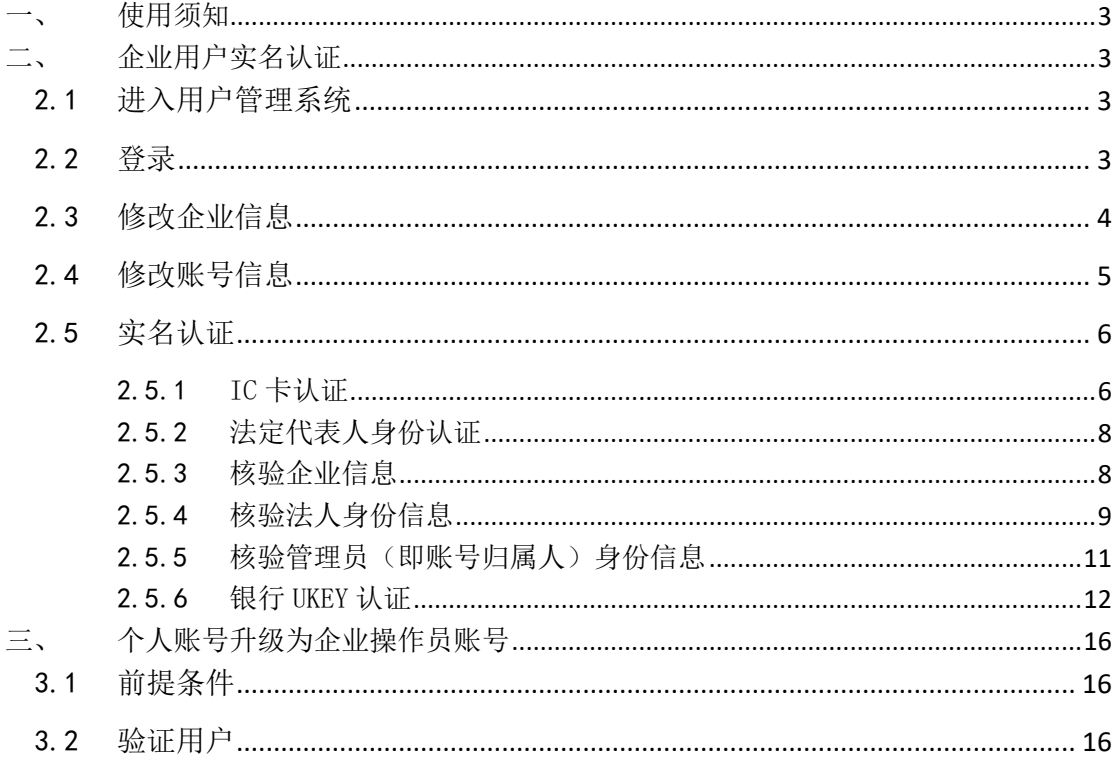

## <span id="page-2-0"></span>一、 使用须知

本文档适用于未认证的单一窗口企业用户进行实名认证,例如从原检系统或 其他地方系统迁移到单一窗口的、未做实名认证的企业用户。不适用于通过单一 窗口注册的企业用户以及直接使用电子口岸卡介质登录的企业用户。

本文档包括两部分内容:企业用户实名认证、个人账号升级为企业操作员账 号。

## **1** 注意: 上述两部分内容为各自独立的操作,两者之间没有必然的先后顺序!

## <span id="page-2-1"></span>二、 企业用户实名认证

### <span id="page-2-2"></span>2.1 进入用户管理系统

访问地址: <https://app.singlewindow.cn/userserver/user/index?sm=1> 进入登录页面:

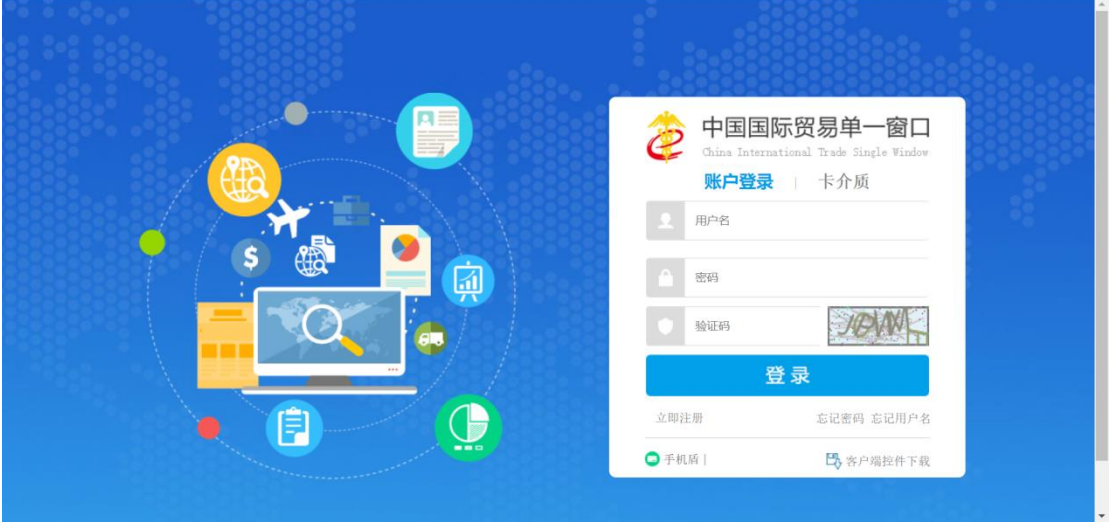

### <span id="page-2-3"></span>2.2 登录

输入需进行实名制认证账号的用户名、密码和验证码,点击"登录",登录完 成后进入用户管理系统,检查企业信息是否完整。

- A. 如企业信息及账号信息均完整正确,请直接参考"2.5 [章节"](#page-5-0)
- B. 如企业信息有不正确或有缺失情况需补充,请点击"修改企业信息"右 边的"修改"按钮,并参考"2.3[章节"](#page-3-0)
- C. 如账号信息有不正确或有缺失情况需补充,请点击"修改账号信息"右 边的"修改"按钮,并参考"2.4 [章节"](#page-4-0)

用户管理系统企业基本信息如下图:

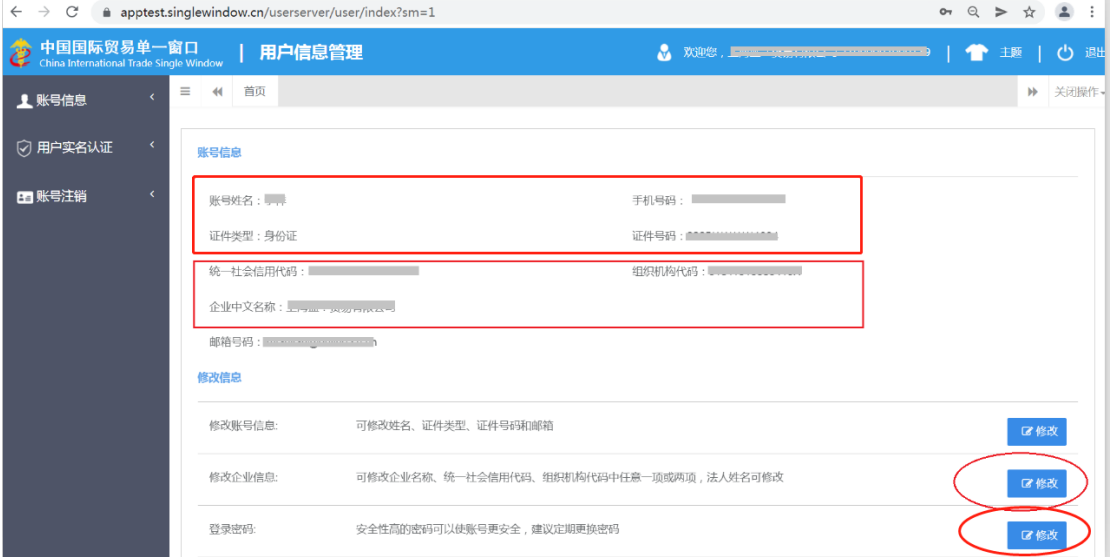

### <span id="page-3-0"></span>2.3 修改企业信息

根据实际情况填写企业基本信息。点击"保存"按钮,系统验证通过后修改 成功。

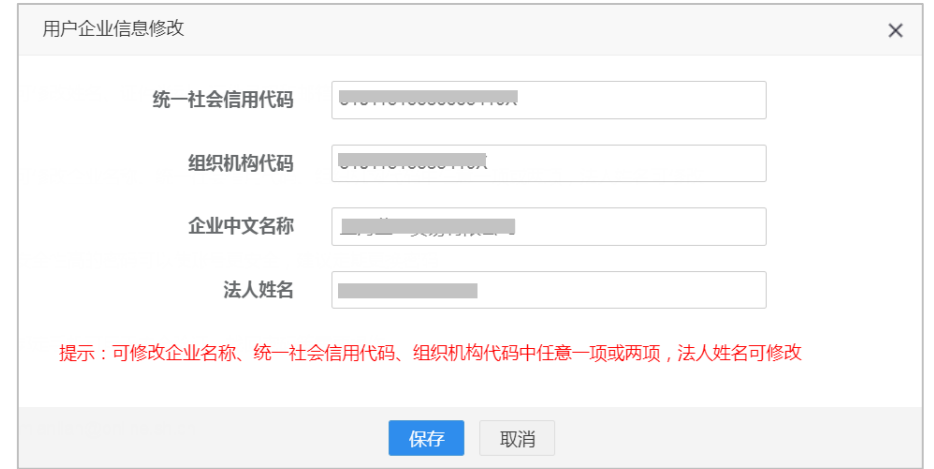

提示:

(*1*)填写统一社会信用代码后,组织机构代码会反填对应信息。

(*2*)当需要修改企业信息时,企业名称、统一社会信用代码、组织机构代码中最 多只能修改两项信息。

(*3*)如果企业信息校验不通过,推荐使[用管理员协助验证的](#page-15-0)方式将个人账号升级 为企业操作员(本文档第三部分)。或访问"国家企业信用信息公示系统" (*<http://www.gsxt.gov.cn/index.html>*),将企业信息复制到国家企业信用信息公示系统 页面进行核实企业基本信息,如核实后发现填写有误请在单一窗口界面重新填写;如核 实信息无误,请提供企业相关证明材料并联系单一窗口客服协助更正。

#### <span id="page-4-0"></span>2.4 修改账号信息

根据实际情况填写账号信息,点击"保存"按钮,系统验证通过后修改成功。 如下图:

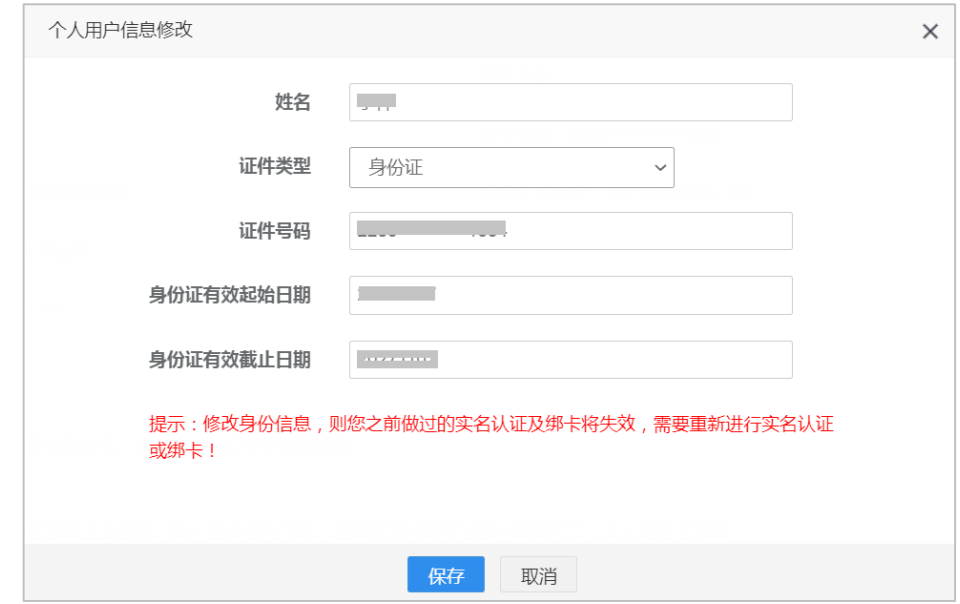

提示:

(*1*)当选择证件类型为"护照"时,只能填写中华人民共和国制发的护照,不能 填写境外机构制发的护照。

(*2*)一个企业下的所有账号,其归属人的证件号码不能重复,因此修改后的证件 号码不能与本企业其他操作员的证件号码重复。

### <span id="page-5-0"></span>2.5 实名认证

实名认证需要完成两个方面的认证:企业信息认证和账号所有人身份信息认 证。

点击左边菜单"用户实名认证",如下图:

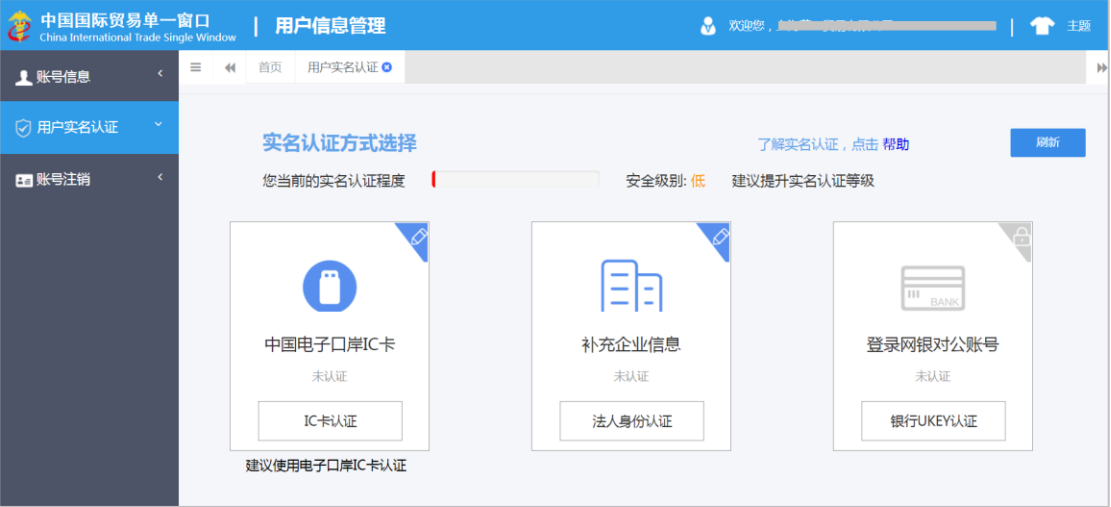

实名认证方式有三种:中国电子口岸 IC 卡认证、法定代表人身份证件信息 认证、银行 UKEY 认证。请根据实际情况点击选择认证方式。

#### <span id="page-5-1"></span>2.5.1 IC 卡认证

本认证方式需持有中国电子口岸制作的 IC 卡/Ukey (以下简称 IC 卡), IC 卡 认证需使用本企业的卡介质,法人卡或操作员卡均可。如有 IC 卡建议优先使用 IC 卡认证。

(1)点击"IC 卡认证",进入页面如下图。

(2)在电脑中使用客户端控件连接卡介质,输入密码,点击"登录"按钮, 进行企业信息验证。(如电脑中未安装客户端控件,请先点击安装)

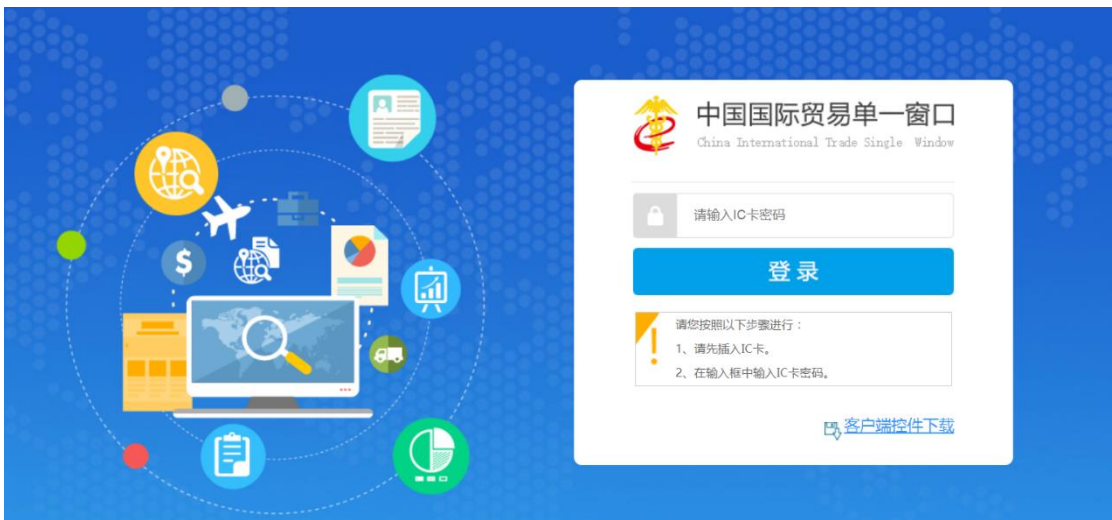

(3)登录成功后,进入补充身份信息界面,根据实际情况填写身份信息,如

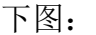

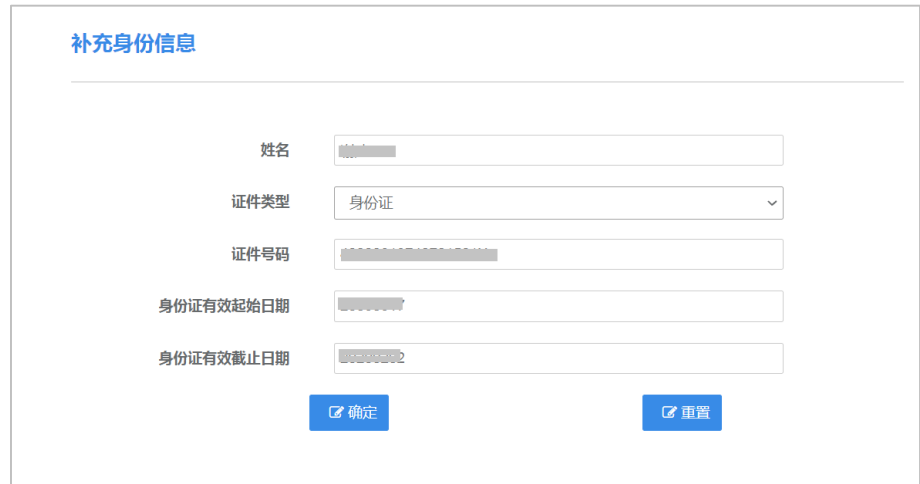

## 提示:

### 如遇到"该证件类型证件号已存在"提示,请检查归属人的证件号码在本企业下的 所有账号中是否重复。认证要求,不能与本企业其他操作员证件号码重复。

(4) 认证成功后, 提示如下图。

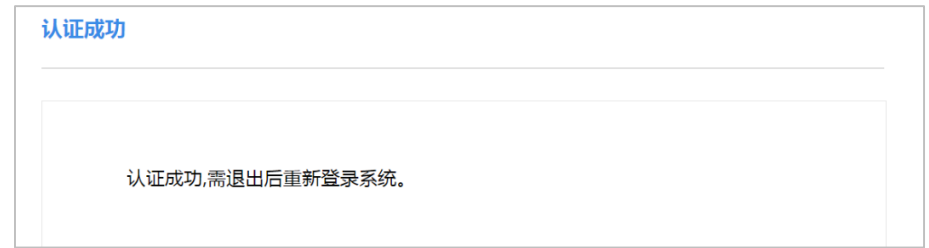

#### <span id="page-7-0"></span>2.5.2 法定代表人身份证件信息认证

本认证方式需提供法定代表人身份证件信息。当证件类型为护照时,只能使 用中华人民共和国制发的护照。

本方式认证需完成三个方面的信息,缺一不可:核验企业信息、核验法定代 表人身份信息、核验账号归属人身份信息(页面上称管理员,实际意义为账号归 属人,以下同)。其中,验核法定代表人和账号归属人的身份信息,都有两种方式 可选择:身份证认证、银行卡认证,在其中任意选择一种方式完成对应认证即可。

本方式验证信息较多,如果企业有卡介质,建议使用 IC 卡认证方式。或使 用["管理员协助验证"](#page-15-0)的方式将个人账号升级为企业操作员[\(可参考本文档第三](#page-15-0) [部分\)。](#page-15-0)

#### <span id="page-7-1"></span>2.5.3 核验企业信息

填写有关企业信息,如下图:

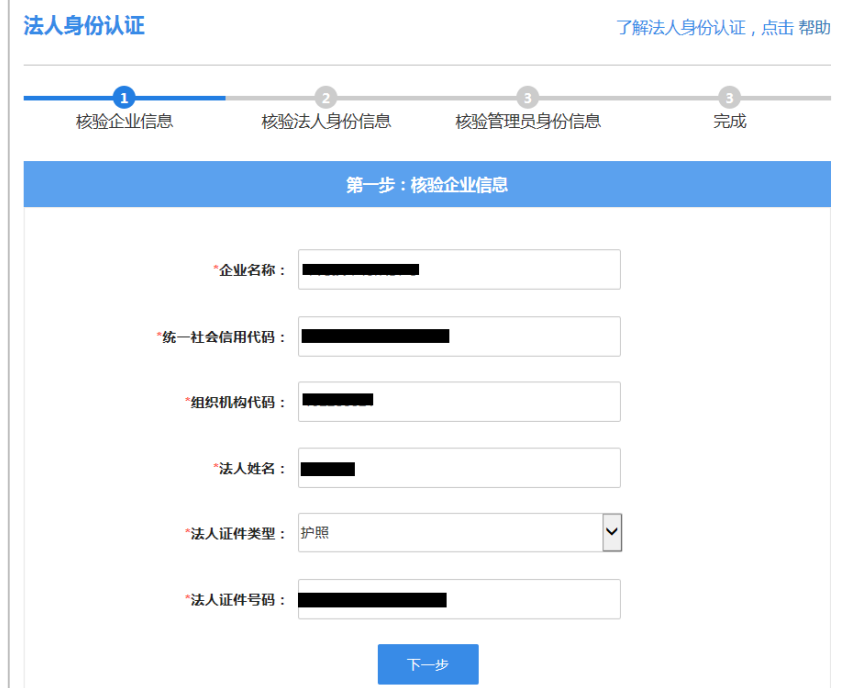

#### 提示:

法定代表人的证件类型和证件号码,应与企业在国家市场监督管理总局备案信息 一致(事业单位也应与在相关机构的备案信息一致)。

如遇到下图中的提示,代表因某些特殊原因,您的企业(或事业单位)信息 无法通过系统核验,法定代表人身份认证无法完成。建议您使用其他方式进行企 业实名认证, 如银行 Ukey 认证、中国电子口岸 IC 卡认证(推荐此方法)等。

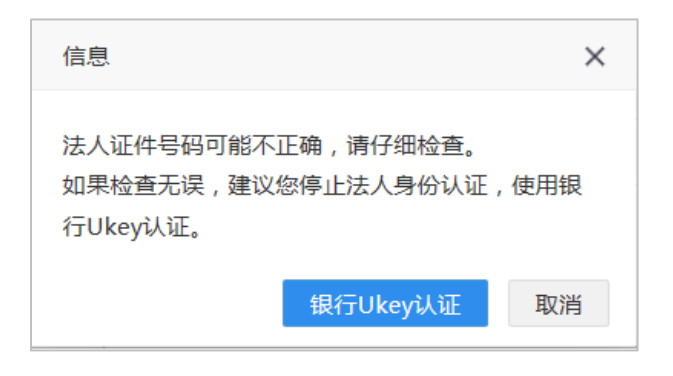

#### <span id="page-8-0"></span>2.5.4 核验法人身份信息

完成上述步骤后,进入第二步核验法定代表人身份信息。

A.证件类型为身份证的法定代表人信息核验如下图:

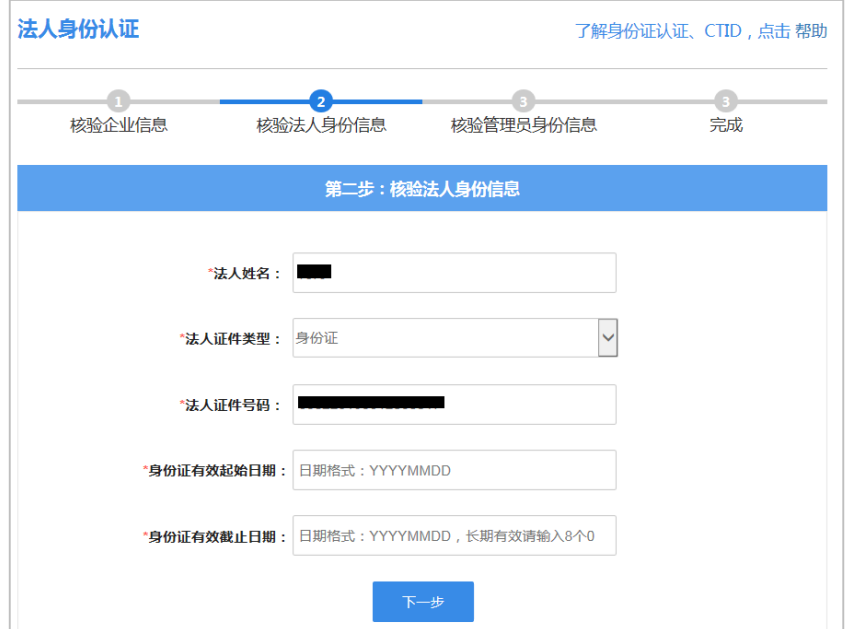

填写完各项后,点击"下一步",如果未通过可能会提示(如下图):

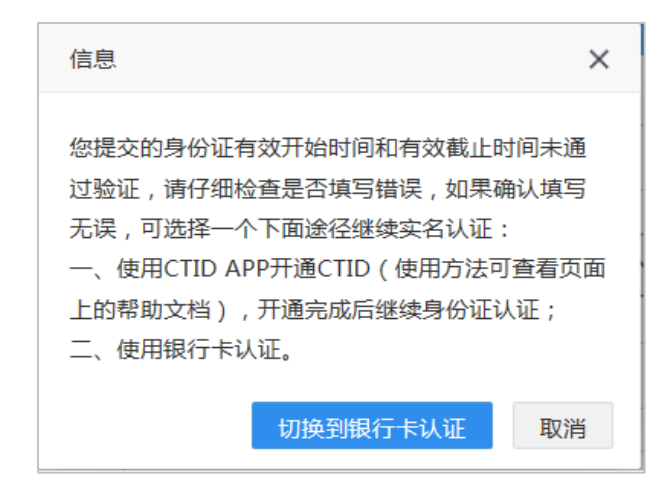

途径一: 请点击本页右上角蓝色字体的"帮助"了解 CTID 的开通。

途径二:点击"切换到银行卡认证",进入相应的页面。

B. 证件类型不为身份证的法定代表人信息核验, 第二步自动进入使用银行 卡认证页面,如下图:

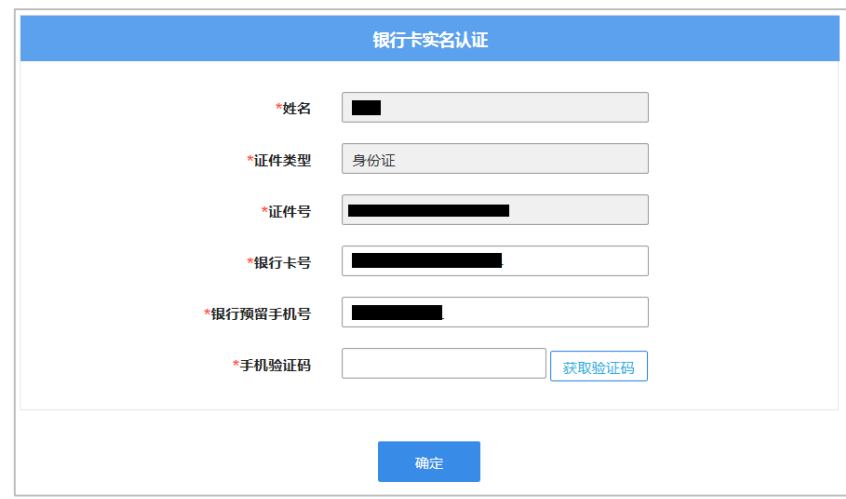

#### 提示:

(*1*)银行卡认证时请使用法定代表人个人银行卡。

(*2*)因为已经在企业认证过法定代表人的证件类型和证件号码,所以证件类型和 证件号码不可修改。

(*3*)关于身份证认证的说明,适用于所有身份证场景(法定代表人、管理员、操 作员、个人等):身份证的姓名、号码、有效开始日期、有效截止日期等要素必须全部 正确(有效截止日期为长期时,用 *00000000* 代替)。没有通过核验请仔细检查填制项。 如果遇到输入全部正确,也不能通过核验的情况,可能因为被核验身份证不包含在可信 身份认证平台中,此时需要使用手机下载 *CTID APP* 程序,同步身份证信息,再进行身 份证认证。

#### <span id="page-10-0"></span>2.5.5 核验管理员(即账号归属人)身份信息

完成上述步骤后,进入第三步核验管理员身份信息。

A.管理员证件类型为身份证,第二步核验通过后进入核验管理员身份证认 证页面(身份证认证方式只支持证件类型为身份证的情况)。如下图:

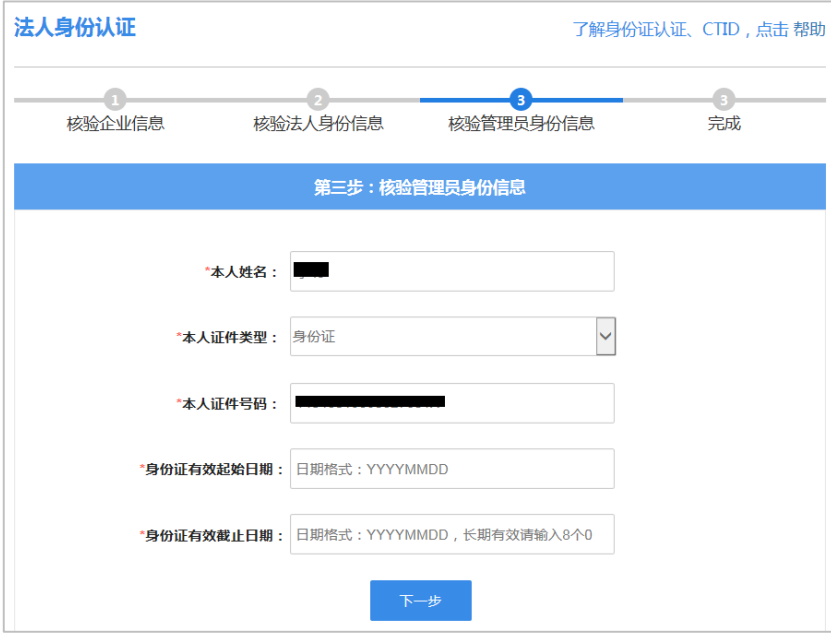

#### 管理员身份信息核验通过后,如下图:

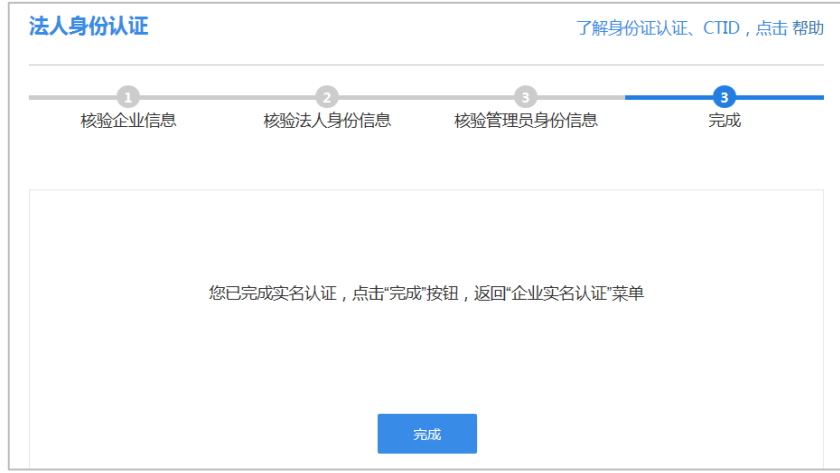

点击"完成"按钮,回到实名认证首页,如下图:

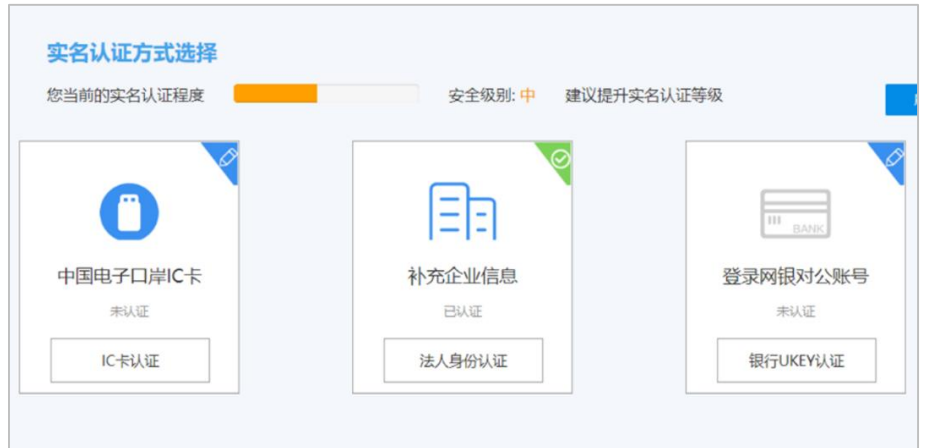

完成法定代表人身份认证安全级别为:中。按钮右上角图标为绿色对勾时, 表示通过;右上角为蓝色铅笔图标表示未通过。

#### <span id="page-11-0"></span>2.5.6 银行 UKEY 认证

本认证方式需使用企业银行对公账号的 Ukey 登录银行系统进行实名制认证。 目前支持的银行:中国建设银行、中国农业银行、中国民生银行

点击"银行 UKEY 认证", 进入银行账号实名认证页面, 如下图。

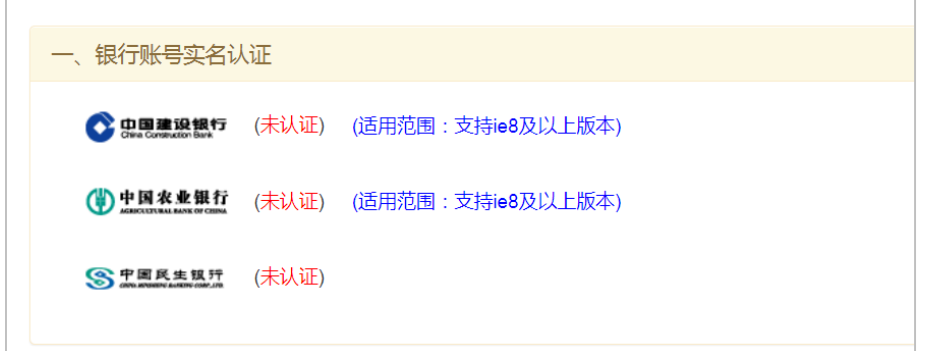

本认证的实质是:(可能需要本企业财务人员的帮助)使用本企业的网银 UKEY 登录网银,完成实名认证操作。

认证过程中不会查询和展示与认证无关的信息,如资产、交易等等,更不会 进行相关交易。

认证完成后请务必退出系统并关闭浏览器。

下面以中国建设银行为例,讲解银行 UKey 认证过程:

第一步: 点击中国建设银行标志跳转至建设银行认证页面(仅支持 IE8 及以

上浏览器)。

第二步: 插入中国建设银行"跨境 e+"网银盾并点击确定, 如下图。

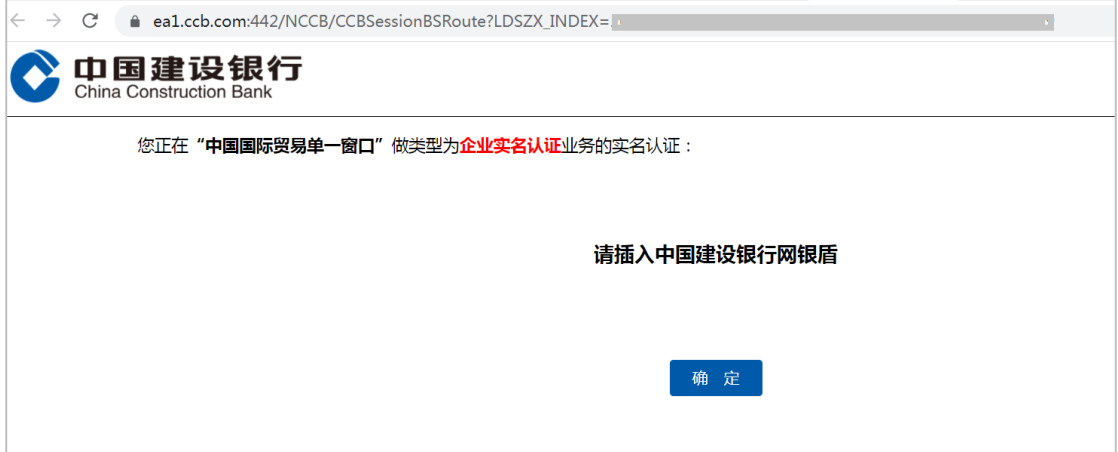

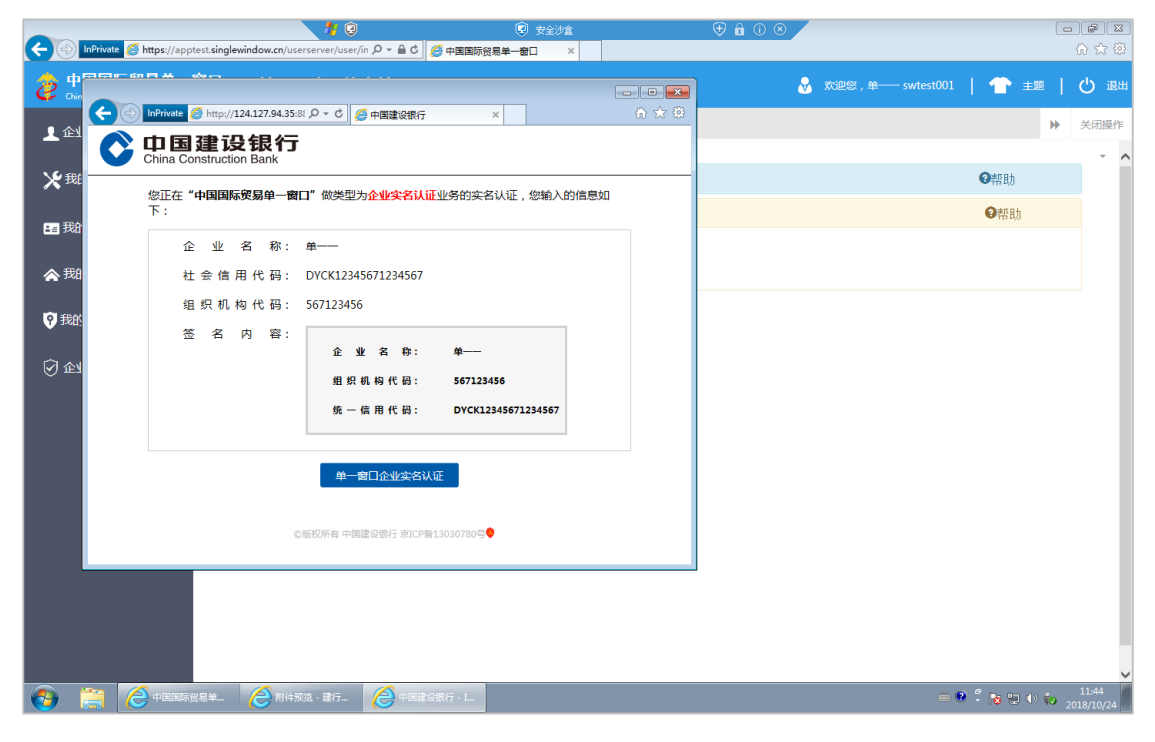

第三步: 核对信息后点击"单一窗口企业实名认证"进行认证,如下图

第四步: 输入"跨境 e+"网银盾密码并点击确定, 如下图。

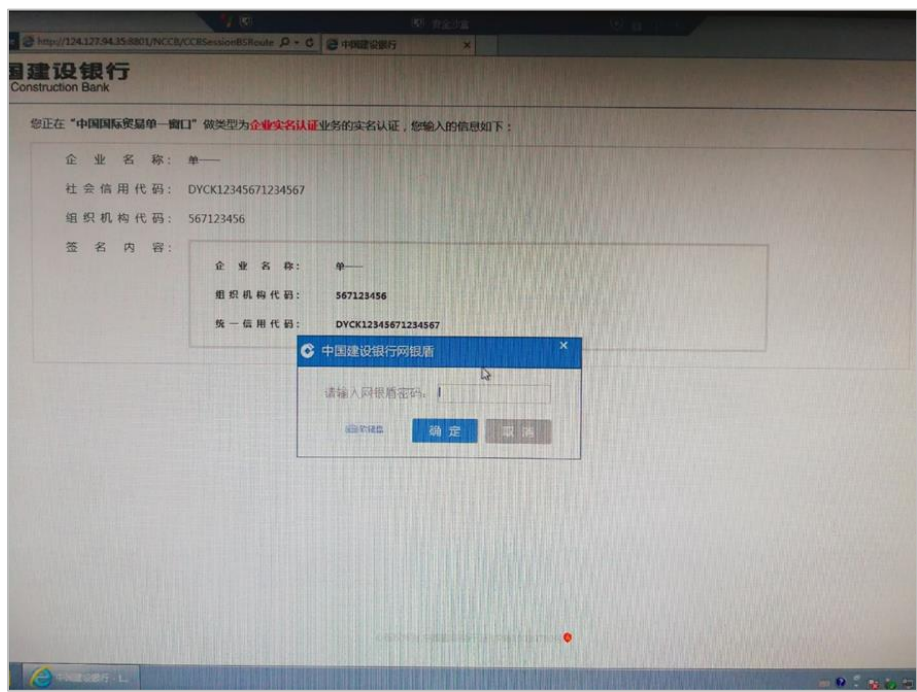

第五步: 认证成功并跳转页面, 如下图

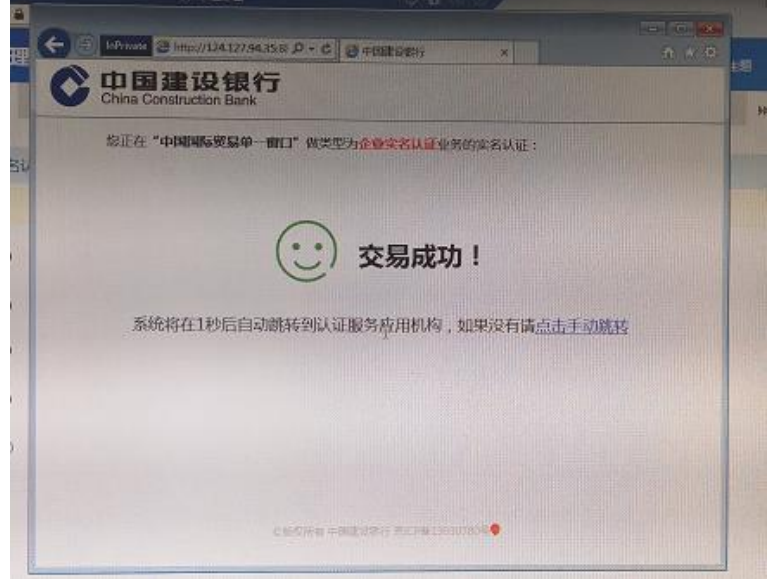

自动跳转到单一窗口认证结果页面(认证结束),如下图。

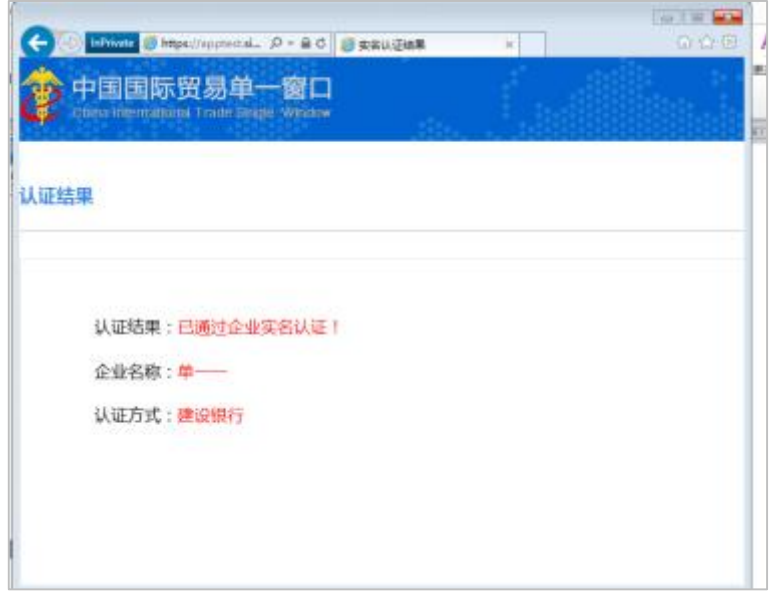

## <span id="page-15-0"></span>三、 个人账号升级为企业操作员账号

#### <span id="page-15-1"></span>3.1 前提条件

1、本企业注册了管理员账号

如果本企业没有注册管理员账号,可以使用注册功能(页面地址 https://app.singlewindow.cn/userserver/user/userEtpsRegister/eptQuickReg)注 册企业管理员。

2、当前用户的企业基本信息必须与管理员账号一致。只有满足条件的用户 管理员才能管理当前账号。

#### <span id="page-15-2"></span>3.2 验证用户

需使用法人卡或者管理员用户名登录单一窗口,进入用户管理系统,地址为: https://app.singlewindow.cn/userserver/user/index

点击左边菜单"我的操作员",可以查看到本企业的所有用户,包括从其他系 统迁移过来的用户,可通过操作员用户名和备注信息判断是否为迁移的用户。

可对迁移过来的用户进行删除或重置密码(当忘记密码时)。

如果迁移用户无法实名认证,可在此先删除该用户,然后使用"新增无卡操 作员"功能,新增一个用户名与之前删除的迁移用户名完全一样的用户。删除: 选中用户,点击"删除"按钮。如下图:

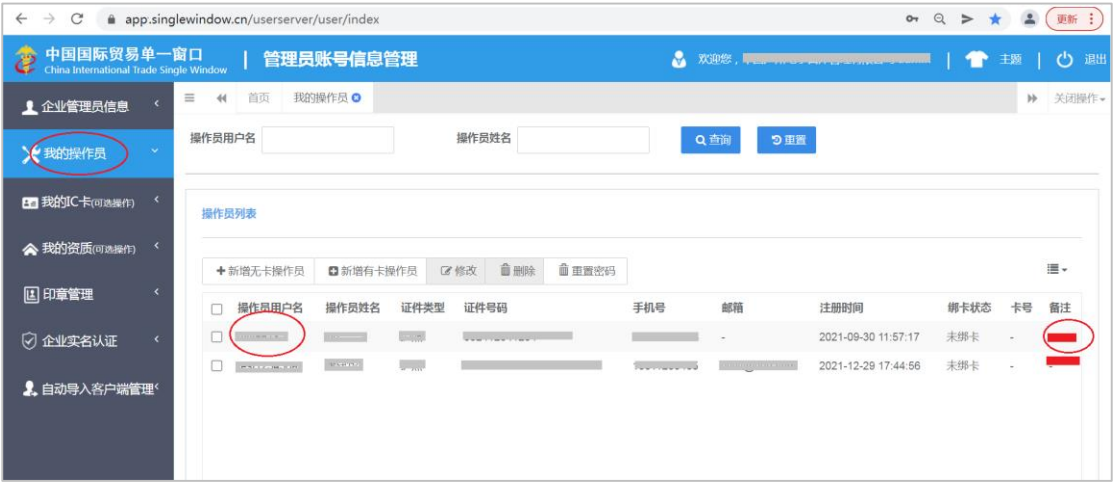

新增无卡操作员:点击"新增无卡操作员"弹出窗口如下图。新增完成后,

可使用新注册的无卡操作员账号(用户名)+密码登录。

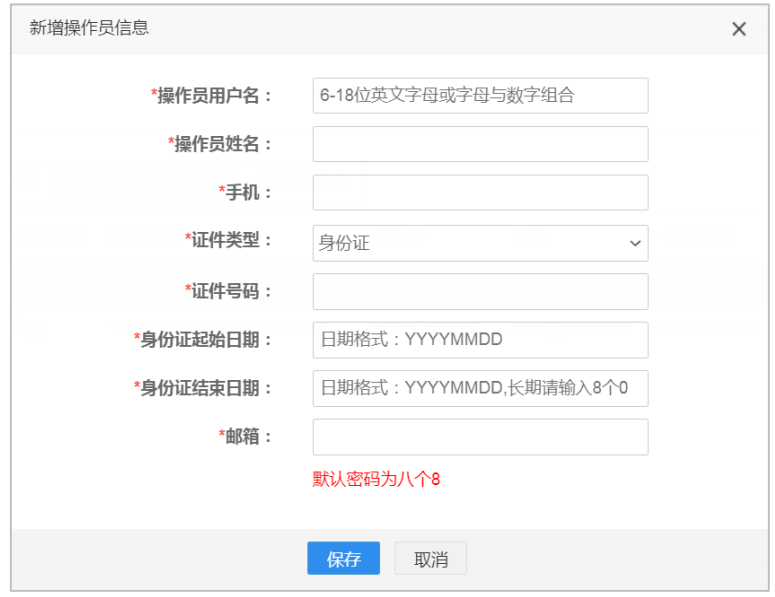

提示:

(1)如果新增用户的用户名是本企业曾经迁移过来的用户名,不受用户名规则 (6-18 位英文字母或字母与数字组合)限制,否则需受该规则限制。

(2)新建用户登录,默认密码八个 8,登录后需修改初始密码。